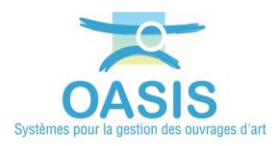

# **Importer des fichiers CSV dans OASIS**

# **Procédure**

La procédure ci-dessous vous présente la marche à suivre pour importer des fichiers CVS dans OASIS-DT (des ponceaux buse par exemple).

# **Les paramétrages préalables**

Modifier le login utilisé pour l'importation avec [OASIS-ADMIN-ADVANCED].

- 1. Ouvrir l'interface d'administration d'OASIS
	- o A partir du bureau,
	- o Lancer le client [OASIS7 Admin Avance] :

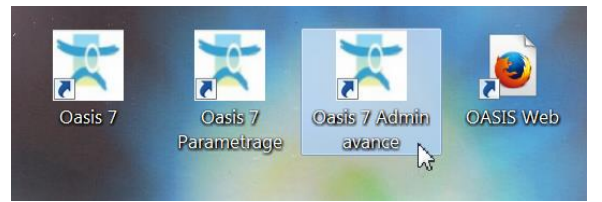

#### **2. Activer 3 droits sur le login utilisé**

o Dans la partie gauche de l'interface, sélectionner le profil ou login :

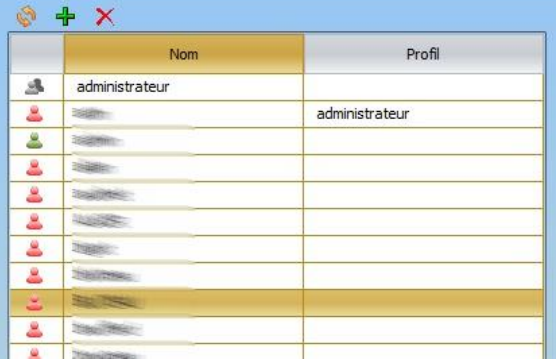

- o Dans la partie droite de l'interface :
	- Onglet [Général] :

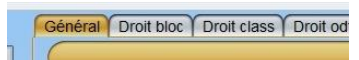

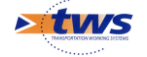

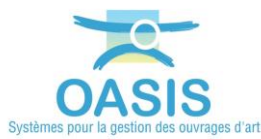

#### Activer le Menu Administration :

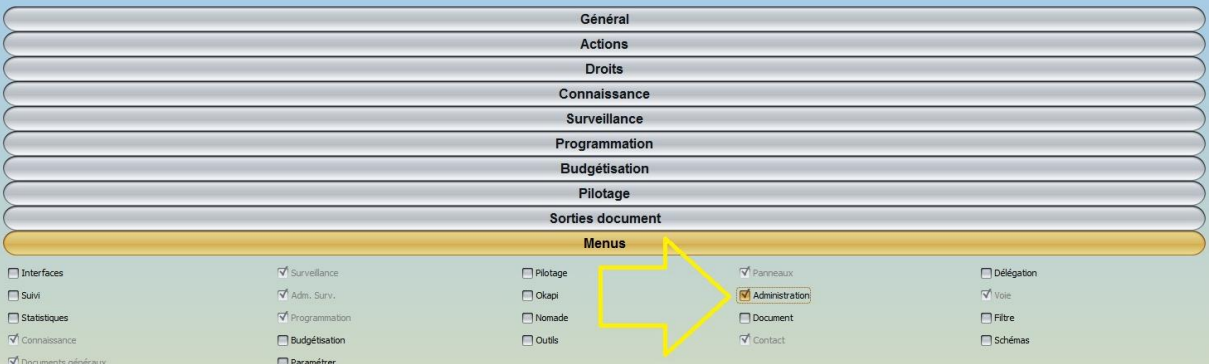

# Activer le droit « Administration / Import-Export .csv » :

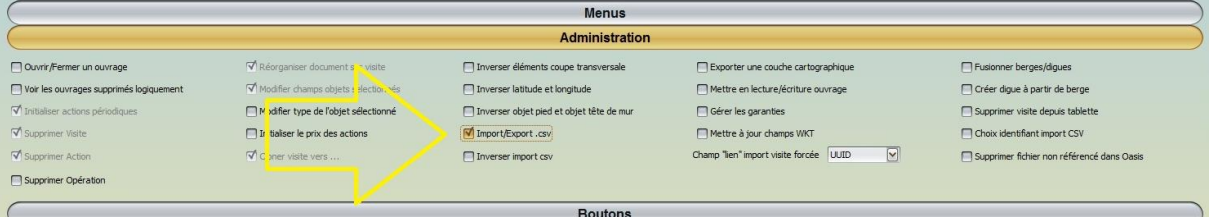

# Activer le droit « Administration / Mettre à jour champs WKT » :

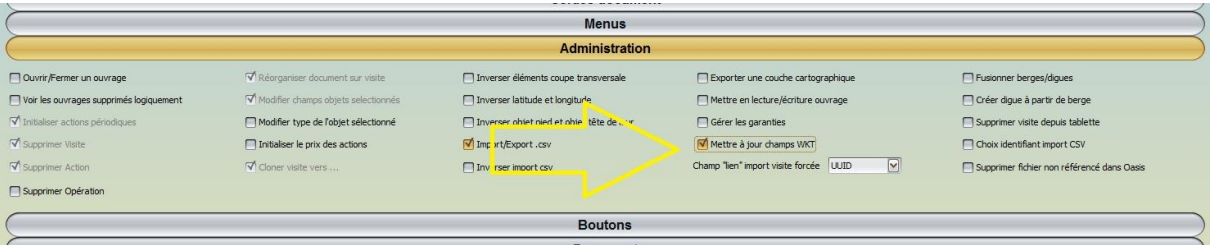

### **3. Ajouter un greffon**

o Onglet [Greffons] :

Général Droit bloc Droit class Droit odt Perspectives Listes de restriction Greffons Auto

o Activer le greffon associé au domaine considéré :

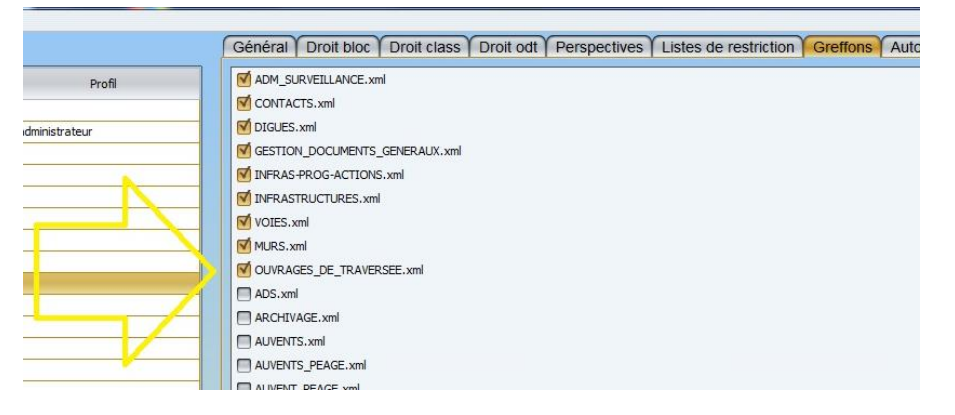

4. Quitter l'interface d'administration d'OASIS.

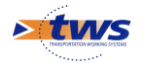

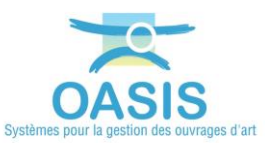

# **Les étapes**

- 1. Ouvrir l'interface OASIS-DT
	- o Lancer le client « OASIS7 » :

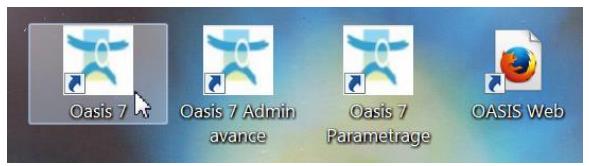

- o Avec votre profil d'administrateur.
- 2. Lancer la commande « Importer CSV »
	- o Lancer la commande {Général Importer .csv} du menu **{Administration}** :

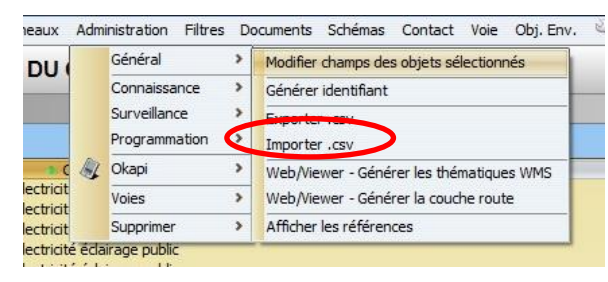

o Dans le Type :

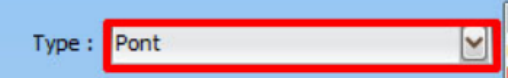

- sélectionner "Pont" (ou le type d'infrastructure désiré).
- o Choisir le champ d'import :

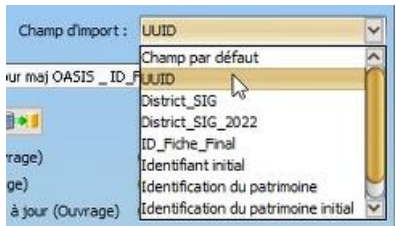

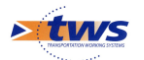

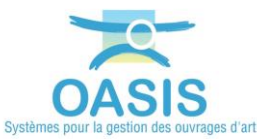

o Puis, cliquer sur l'icône de sélection de fichier :

bilan34.csv

- pour sélectionner votre fichier CSV.
- o Vérifier que les colonnes identifiant(String), ainsi que celles présentes dans le fichier CSV sont bien cochées dans la liste à droite :

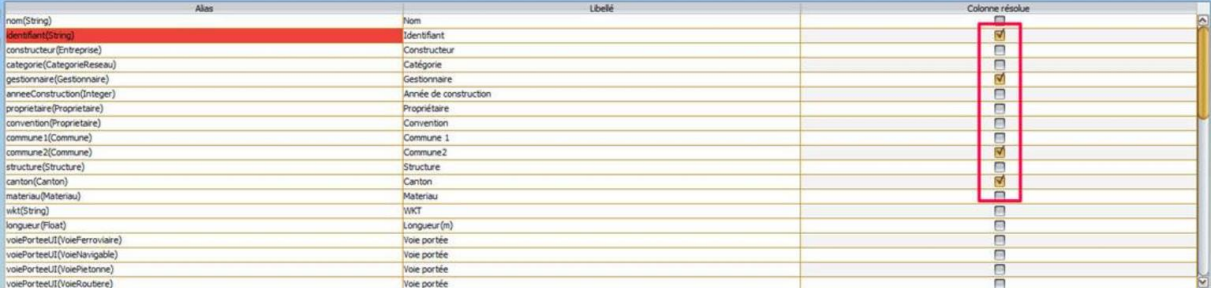

- 3. Demander la création des objets de référence n'existant pas
	- o Utiliser le bouton « Importer les objets de références » :

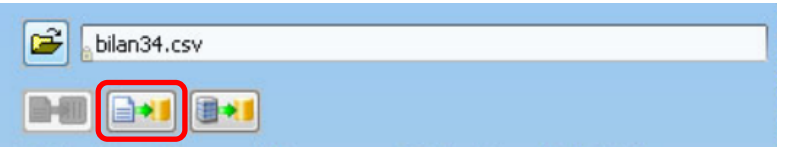

- o Le log en bas de la page indiquera quels sont les objets qui ont été créés.
- 4. Lancer l'importation des données
	- o Utiliser le bouton « Importer les ouvrages » :

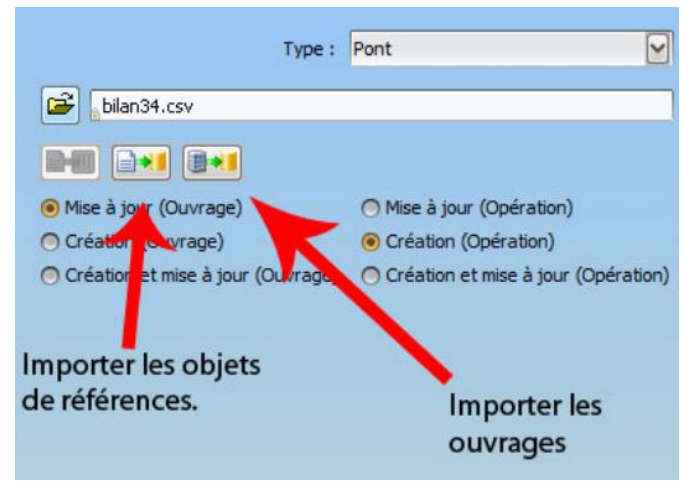

- o L'évolution de l'importation s'affichera dans le log en bas de la page. Si des erreurs sont détectées, elles y seront indiquées en rouge.
- 5. Fermer et relancer l'application OASIS-DT, pour constater que l'importation s'est bien déroulée.

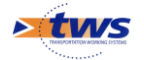